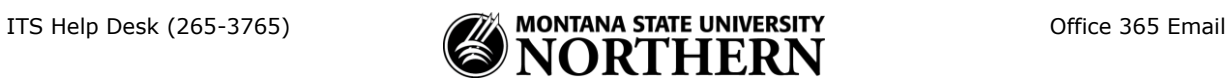

## **Setting up Office 365 (Exchange) Email on an iPhone or iPad**

- 1. Tap **Settings** > **Mail, Contacts, Calendars** > **Add Account** > **Exchange**
- 2. Enter your **email address**, **NetID password** and **Description**.

Examples:

Faculty/Staff: aurora.borealis@msun.edu Students: aurora.borealis@students.msun.edu

- 3. Tap **Next**.
- 4. Enter the following:

**Domain: LEAVE BLANK Username: netid@msun.edu** (Ex: a99z111@msun.edu) **Password:** NetID password **Server** (Optional)**:** outlook.office365.com

 *If the Domain and Username are separate fields:*

**Domain:** leave blank! **Username: netid@msun.edu** (Ex: a99z111@msun.edu)

- 5. Tap **Next.**
- 6. Select the items you'd like to sync
- 7. Tap **Save**.